#### TABLA DE DATOS:

En muchas ocasiones al diseñar una hoja de cálculo nos preguntamos ¿qué pasaría si…?, es decir, realizar cambios en algunos valores constantes de la hoja para ver su efecto en otras celdas independientes.

Para efectuar esta operación, Excel dispone de una opción en el menú Datos llamada Tabla, que nos permite realizar este tipo de análisis de una forma rápida y sencilla.

Las Tablas de datos en Excel pueden ser de dos tipos:

- Tabla de datos de una variable.
- Tabla de datos de dos variables.

## TABLA DE DATOS DE UNA VARIABLE:

Para crear una tabla de datos de una variable es necesario tener:

- Una celda de entrada que se desea modificar.
- Una fila o columna con valores variables que se desean aplicar a la celda de entrada.
- Una fila o columna con las fórmulas que nos permitan obtener los resultados de la tabla de datos.

Vamos a hacer un ejercicio:

Queremos conocer el pago mensual que corresponderá a un préstamo de 10.000.000 ptas. al 9,5% de interés durante 15 años.

En primer lugar crearemos una nueva hoja de cálculo con todos estos valores y utilizaremos la función PAGO (es una función de tipo financiero) para calcular el pago mensual:

1. Prepare un nuevo Libro de trabajo como el que se muestra en la siguiente figura:

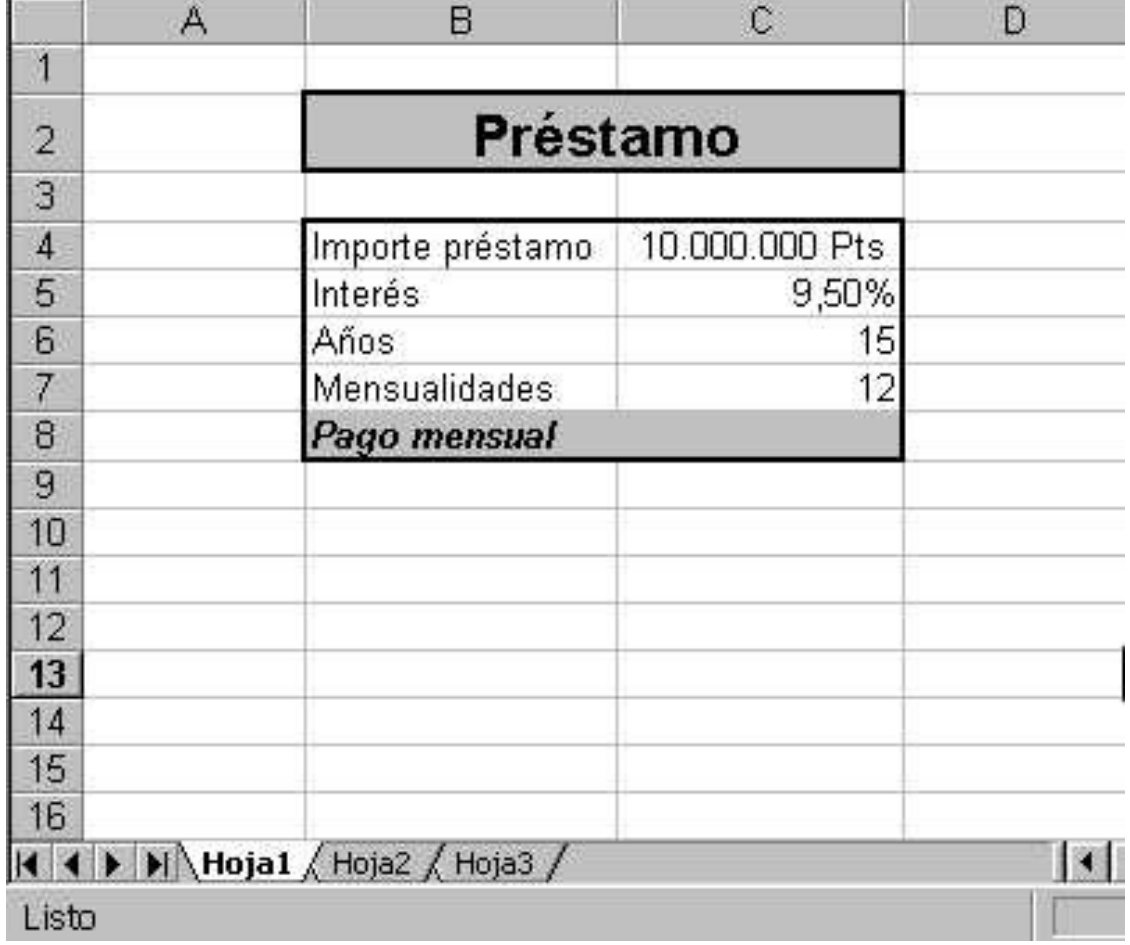

Una vez realizado el paso anterior calcularemos el pago mensual utilizando la función PAGO.

La sintaxis de esta función es:

### =PAGO(Interés/12;Años\*12;-Importe préstamo)

2. Desplace el cursor a la celda C8 y teclee =PAGO(C5/C7;C6\*C7; -C4). El resultado será igual a 104.422 ptas.

En segundo lugar crearemos la tabla de datos de una variable utilizando como variable el tipo de interés. Realice los siguientes pasos:

1. Introduzca estos porcentajes en las siguientes celdas de la Hoja.

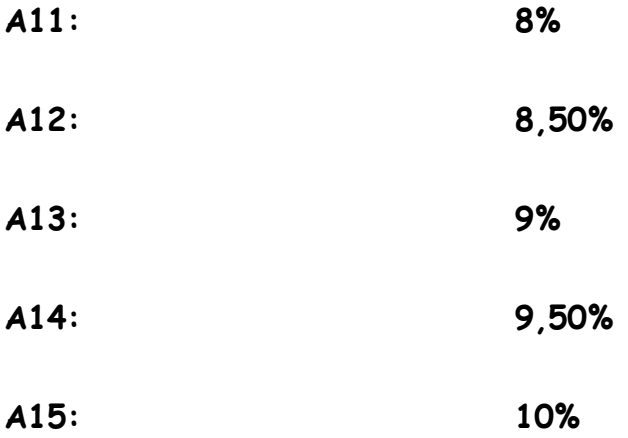

- 2. Desplace el cursor a la celda a la celda B10 y teclee la fórmula  $= C8$ .
- 3. Seleccione el rango de la tabla A10:B15.

4. Seleccione el menú Datos y elija la opción Tabla. En su pantalla aparecerá el siguiente cuadro de diálogo:

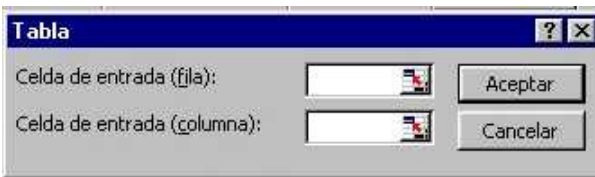

En este cuadro de diálogo se debe introducir la referencia de la celda de entrada en el interior del recuadro Celda de entrada fila o Celda de entrada columna dependiendo de si los valores variables de la tabla han sido introducidos en fila o columna.

5. En el recuadro Celda de entrada columna teclee o seleccione la celda C5 y pulse el botón Aceptar para que Excel calcule la tabla de datos.

## El resultado de la tabla de datos será igual al siguiente:

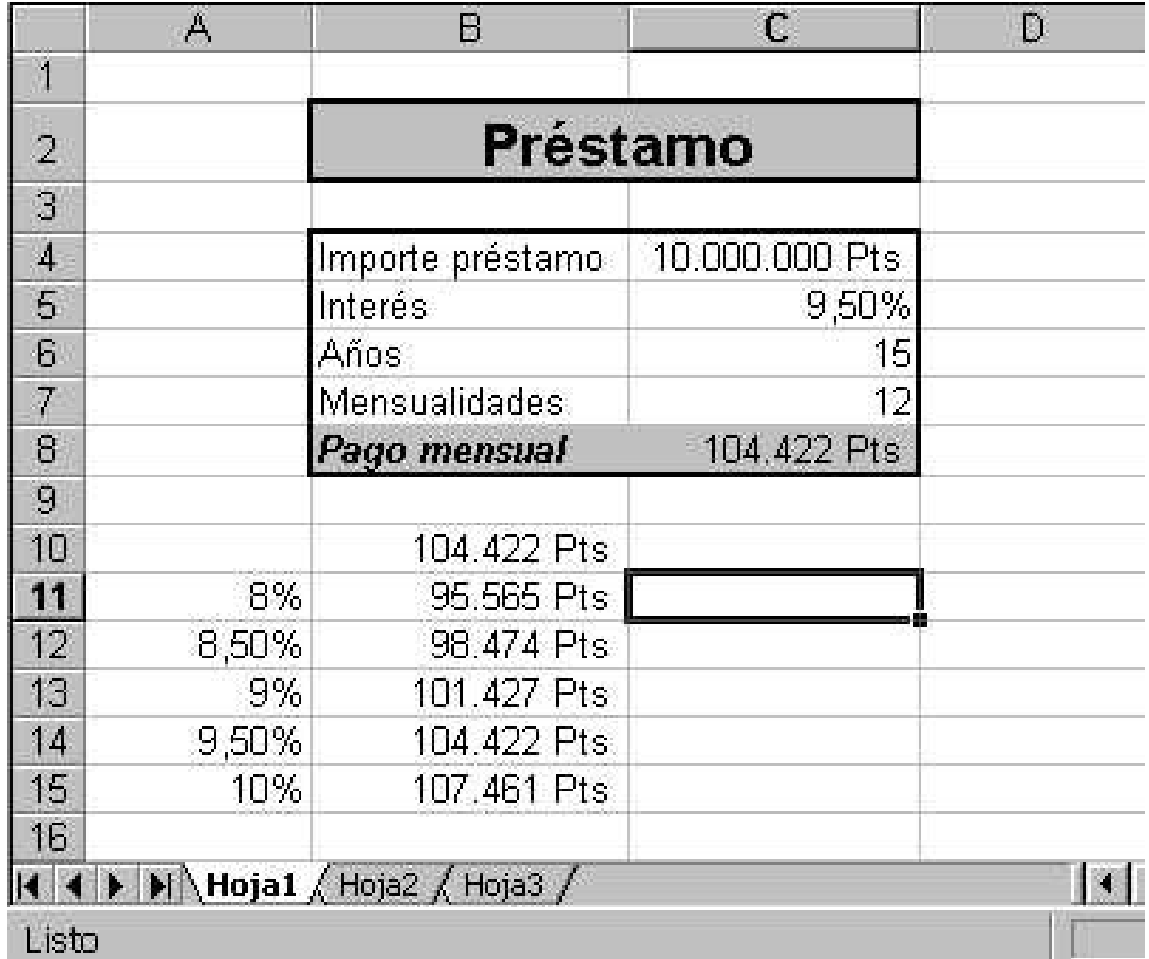

### Tabla de datos de dos variables.

Para crear una tabla de datos de dos variables es necesario tener:

- Dos celdas de entrada que se desean modificar.
- Una fila con valores variables que se desean aplicar a una de las celdas de entrada.
- Una columna con valores variables que se desean aplicar a la segunda celda de entrada.

• Una fórmula en la intersección de la fila y columna de los valores variables para obtener los resultados de la tabla de datos.

Para practicar con la tabla de datos de dos variables, realizaremos el mismo supuesto anterior pero utilizando como variables el tipo de interés y los años.

En primer lugar copiaremos el rango B2:C8 de la Hoja1 en la Hoja2:

- 1. Marque el rango B2:C8.
- 2. Seleccione el menú Edición y haga clic en la opción Copiar.
- 3. Haga clic en la Hoja2 y sitúese en la celda B2.
- 4. Seleccione el menú Edición y haga clic en la opción Pegar.
- 5. Modifique el ancho de las columnas B y C para que se visualicen correctamente todos los datos.

A continuación, realice la siguiente secuencia de pasos para crear la tabla de datos de dos variables:

1. Introduzca los distintos tipos de intereses y años en las siguientes celdas de la Hoja:

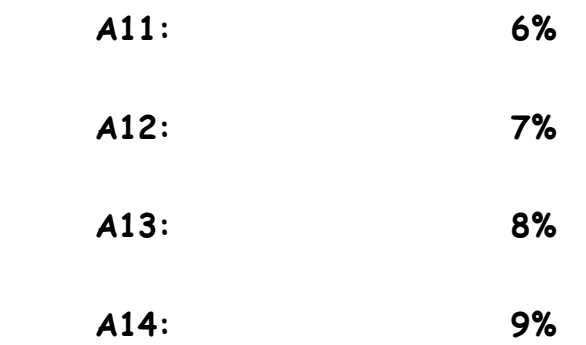

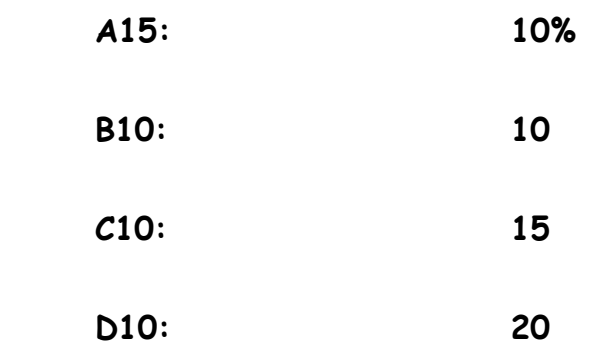

- 2. Desplace el cursor a la celda A10 (intersección de la fila y columna de los valores variables) y teclee la fórmula =C8.
- 3. Seleccione el rango de la tabla A10:D15.
- 4. Seleccione el menú Datos y elija la opción Tabla.

En su pantalla aparecerá el siguiente cuadro de diálogo:

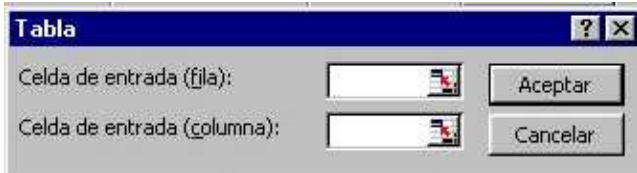

- 5. En el recuadro Celda de entrada fila teclee o seleccione C6 y pulse la tecla Tab para pasar al siguiente cuadro.
- 6. En el recuadro Celda de entrada columna teclee o seleccione C5 y pulse el botón Aceptar para generar la tabla de datos.

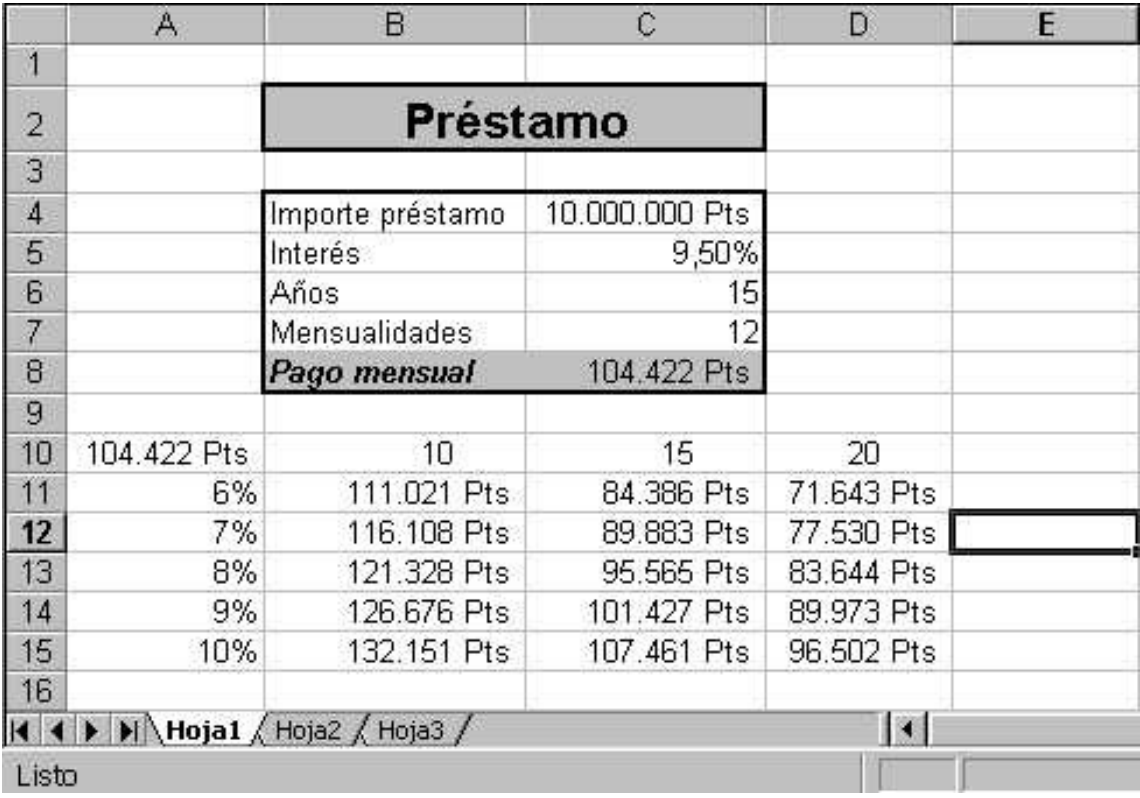

En la siguiente figura se muestran los resultados de la tabla de datos:

Para finalizar, guardaremos el libro de trabajo con el nombre

# Préstamo.